## WebUntis-Anmeldung mit Office 365 (Web) und QR-Codes (mobile Apps)

## WebUntis-Anmeldung mit Office 365

Ab sofort steht allen Schülerinnen und Schülern der JKP die WebUntis-Anmeldung über Office 365 zur Verfügung. Hier eine Schritt-für-Schritt-Anleitung.

Hinweis: Auch Eltern wird diese Art der Anmeldung nach und nach zur Verfügung stehen. Für die meisten ist es bereits möglich, ein Versuch lohnt sich daher!

1 – Die Internetseit[e https://webuntis.com](https://webuntis.com/) aufrufen und dort den Namen der Schule "Johannes Kepler Privatschulen" eingeben

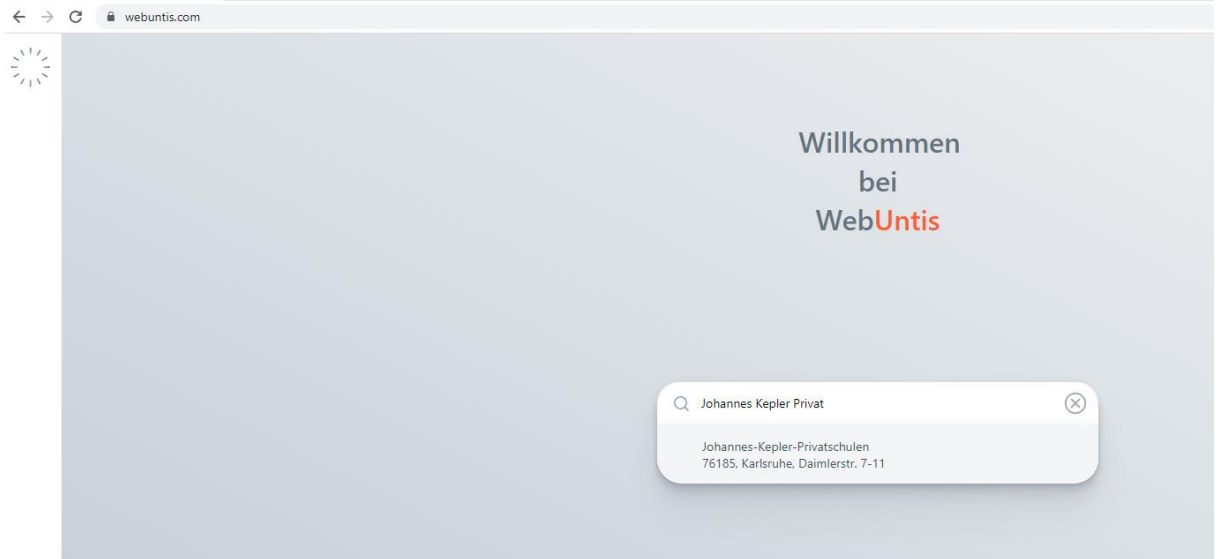

2 – Auf der nächsten Seite auf den Button "Office 365 Anmeldung" klicken

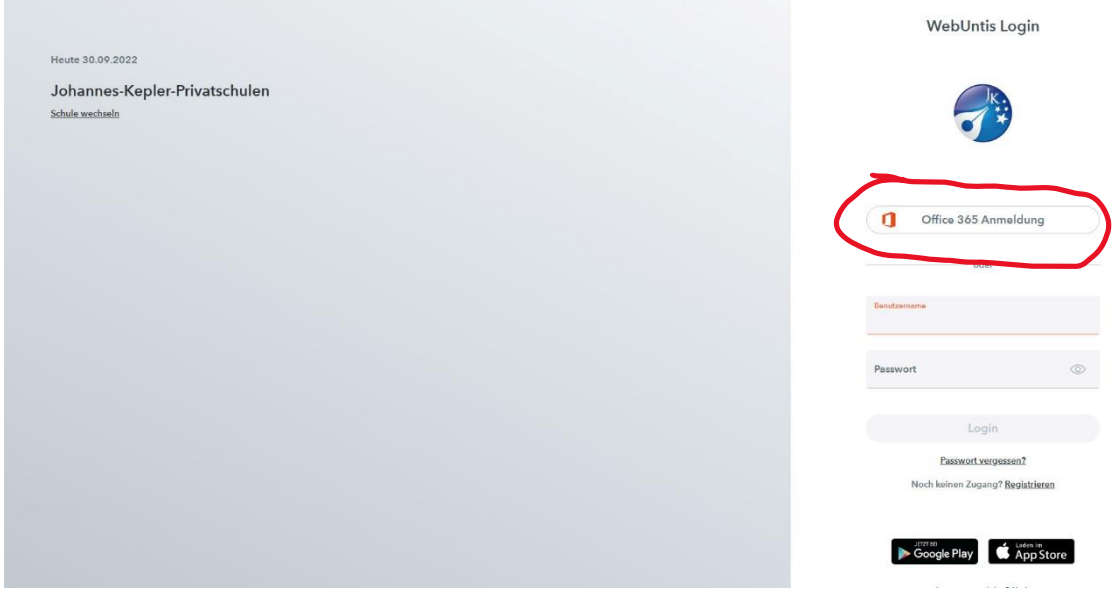

3 – Es wird die bekannte Anmeldeseite von Office 365 angezeigt. Bitte mit der jkp-Adresse und dem zugehörigen Passwort anmelden. Diese Daten werden im Eltern-EIS gleich nach der Anmeldung angezeigt!

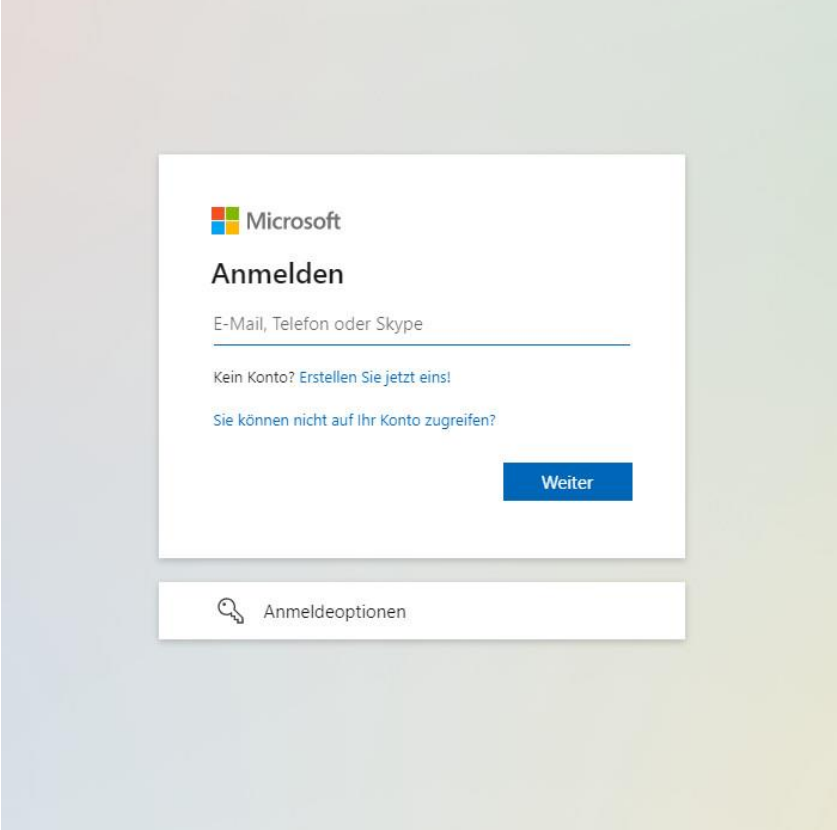

Achtung! Office 365 muss zuvor mindestens einmal verwendet worden sein, sonst ist der Account nicht aktiv und die Anmeldung scheitert mit einer Fehlerseite.

WebUntis startet nun mit der persönlichen Begrüßungsseite. Alle Informationen können hier abgerufen werden

## An Untis Mobile mit QR-Code anmelden

Wenn man in der App auf "Anmelden" klickt, kann man wählen zwischen Anmeldung mit Kennwort und Anmeldung mit QR-Code.

- 1 Anmeldung mit QR-Code auswählen
- 2 In WebUntis den QR-Code abrufen. Das folgende Bild zeigt, wie man an diesen kommt:

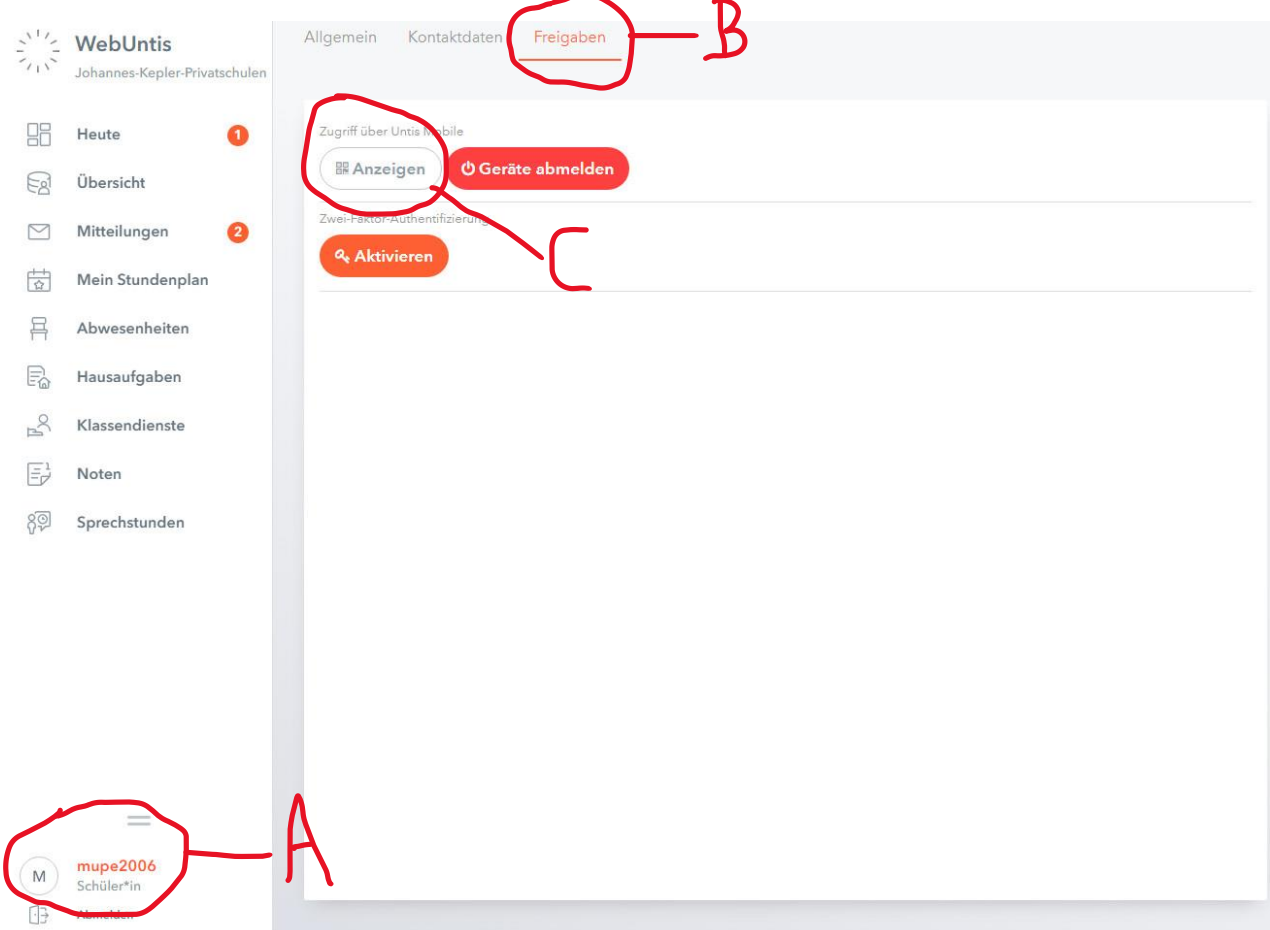

A – Zuerst in WebUntis auf den Benutzernamen (unten links) klicken

B - Dann oben auf den Reiter "Freigaben" klicken

C – Schließlich auf den Button "Anzeigen" klicken

Es wird dann auf dem Bildschirm der benötigte QR-Code angezeigt.

Die App merkt sich daraufhin die Benutzerdaten und das Gerät wird in WebUntis registriert. In Zukunft ist an diesem Gerät keine Anmeldung mehr nötig, sofern die Speicherung der Daten nicht von den Sicherheitseinstellungen des Smartphones oder iPads verhindert wird.

Wenn das Gerät einmal verkauft wird, kann es übrigens über den Button "Geräte abmelden" wieder aus WebUntis entfernt werden.